# **SISTEMA DE RELATÓRIOS DE ACESSOS** Manual de Orientações

Este sistema substitui o envio mensal de relatórios de estatísticas em PDF, gerado mecanicamente pela equipe do Portal.

A partir de agora, cada assessoria terá acesso ao sistema através de login e senha, o que permite a cada usuário extrair, imprimir e salvar estatísticas de qualquer período desejado (anual, semestral, diário, etc) sempre que precisar, quantas vezes quiser.

Para ter acesso ao sistema, solicite login para [atualizar@prefeitura.sp.gov.br](mailto:atualizar@prefeitura.sp.gov.br) informando nome completo, nome do órgão e cargo.

Siga as orientações a seguir para utilizar o sistema.

[Acessando o sistema](#page-0-0) | [Primeiro acesso](#page-1-0) | [Nova senha](#page-1-1) [Escolhendo as estatísticas](#page-2-0) | [Salvando em PDF](#page-4-0) | [Imprimindo o relatório](#page-6-0)

### <span id="page-0-0"></span>*ACESSANDO O SISTEMA*

Para acessar o sistema, utilize o seguinte endereço (URL) ou clique no link abaixo:

[http://pmsp.prodam/relatorios\\_acessos/](http://pmsp.prodam/relatorios_acessos/)

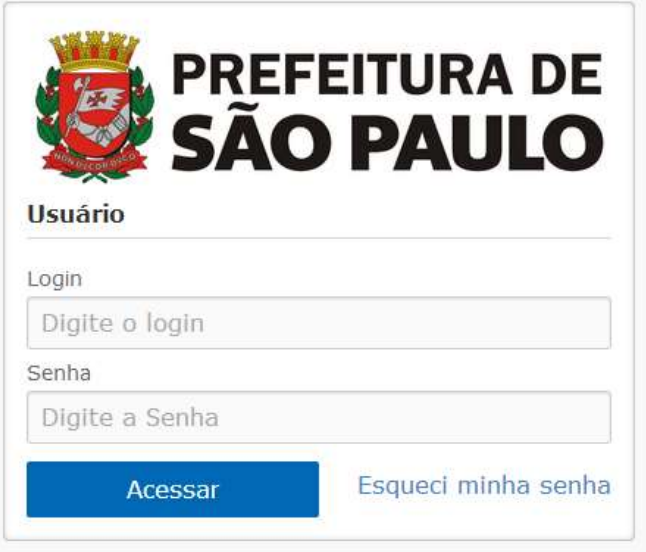

Preencha com seu login e senha, e clique em "Acessar".

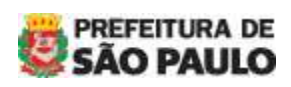

Manual de Orientações - Sistema de Relatórios de Acessos

### <span id="page-1-0"></span>*PRIMEIRO ACESSO*

Caso seja o primeiro acesso ao sistema e não se recorda da senha, clique em "Esqueci minha senha". Na tela seguinte, digite seu e-mail da Prefeitura e clique em "Acessar".

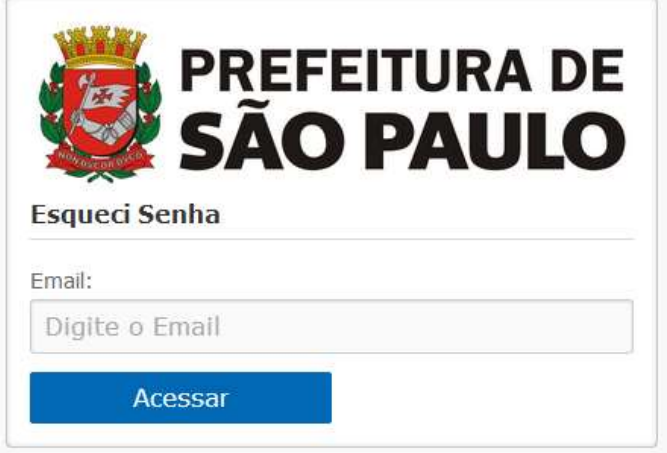

Aparecerá uma mensagem confirmando que a sua nova senha foi enviada por e-mail. Se o e-mail informado não estiver cadastrado, o sistema retornará a mensagem "Email não cadastrado!"

Dirija-se ao seu e-mail e siga as instruções para gerar a nova senha.

### <span id="page-1-1"></span>*NOVA SENHA*

Sempre que precisar de uma nova senha:

- **a)** Acesse a página inicial do sistema **[http://www.prefeitura.sp.gov.br/relatorios\\_acessos](http://www.prefeitura.sp.gov.br/relatorios_acessos)**
- **b)** Clique em "Esqueci minha senha".
- **c)** Preencha com seu e-mail da Prefeitura e clique em "Acessar".
- **d)** Dirija-se ao seu e-mail da Prefeitura e siga as instruções para gerar a nova senha.

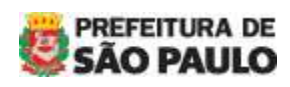

Manual de Orientações - Sistema de Relatórios de Acessos

### <span id="page-2-0"></span>*ESCOLHENDO AS ESTATÍSTICAS*

Ao entrar no sistema, escolha "Relatórios" no menu à esquerda da tela. Aparecerá uma lista de relatórios aos quais seu login tem permissão para acessar.

## **Relatórios**

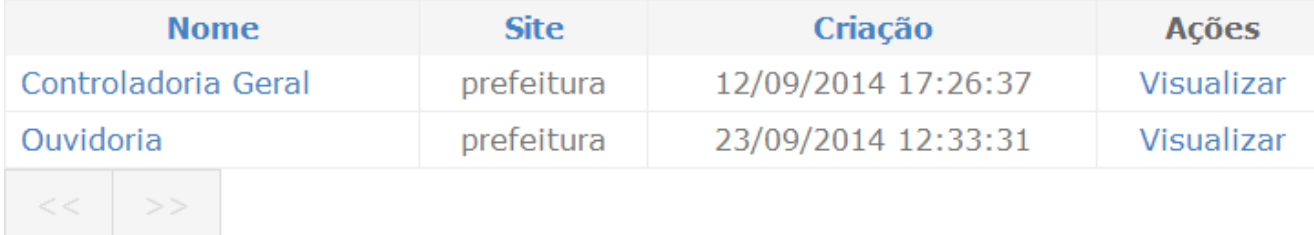

Clique no nome do órgão ou no "Visualizar" correspondente.

Na tela seguinte, os campos DATA INICIAL e DATA FINAL estarão preenchidos com o período de 30 dias do mês anterior. Se preferir outro período, edite as datas desejadas no formato dd/mm/aaaa.

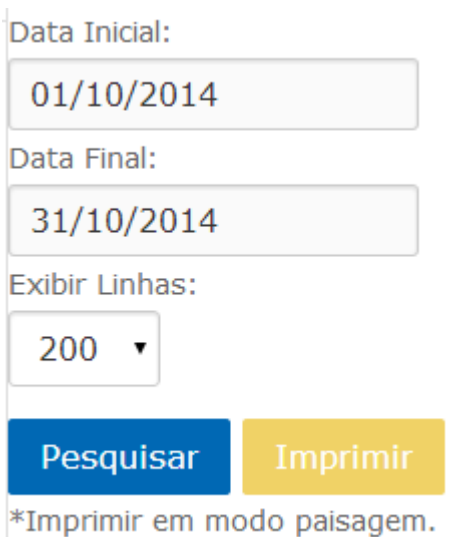

É possível escolher a quantidade de linhas desejada no resultado da consulta que pode ser de 50, 200 e 500. Cada linha equivale a uma página do site.

Por fim, clique em "Pesquisar".

OBS: Nas opções de 200 e 500 linhas, a visualização do gráfico e linhas é mais lento pois a consulta exige mais processamento. Por este motivo deixamos pré-selecionado 50 linhas.

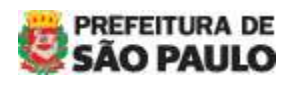

Manual de Orientações - Sistema de Relatórios de Acessos

O relatório aparecerá logo em seguida com o gráfico no topo e os dados referentes a cada página organizados nas colunas "Visualizações de Páginas", "Visualizações Únicas", "Visitas" e "Tempo médio".

Passando o mouse sobre os pontos do gráfico, aparecerá o valor referente ao total de visualizações de página, naquele dia específico.

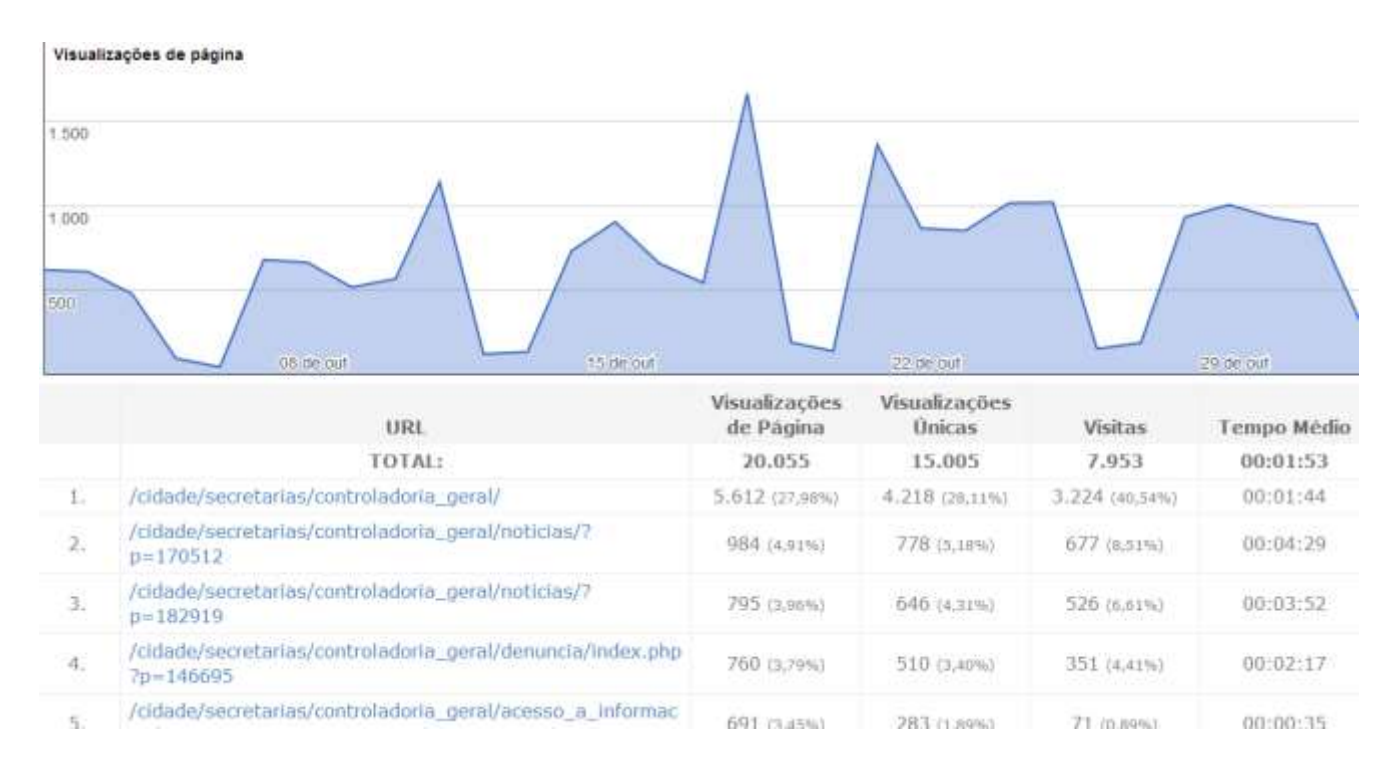

Dúvida quanto aos termos do relatório? Consulte:

#### **Ajuda do Google Analytics**

<https://support.google.com/analytics/>

#### **Dicionário de Dimensões e Métricas**

[https://support.google.com/analytics/answer/1033861?hl=pt-BR&ref\\_topic=2709827](https://support.google.com/analytics/answer/1033861?hl=pt-BR&ref_topic=2709827)

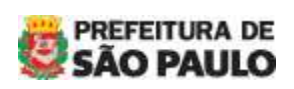

Manual de Orientações - Sistema de Relatórios de Acessos

### <span id="page-4-0"></span>*SALVANDO EM PDF*

Para salvar o relatório em PDF, seu computador deve ter um **simulador de impressora PDF**, como Adobe PDF ou CutePDF Writer. Nas páginas de suporte, em "Aplicativos Auxiliares", disponibilizamos o link do CutePDF [para secretarias e órgãos](http://www.prefeitura.sp.gov.br/cidade/secretarias/comunicacao/menu/index.php?p=27525) e [para](http://www.prefeitura.sp.gov.br/cidade/secretarias/subprefeituras/menu/index.php?p=22560)  [subprefeituras.](http://www.prefeitura.sp.gov.br/cidade/secretarias/subprefeituras/menu/index.php?p=22560) Caso necessário, solicite ao departamento de informática da sua unidade para fazer a instalação.

Com o relatório na tela, clique no botão "Imprimir", ao lado do botão "Pesquisar".

Nesse momento, selecione a impressora **CutePDF Writer** ou **Adobe PDF**:

#### a) na lista de impressoras:

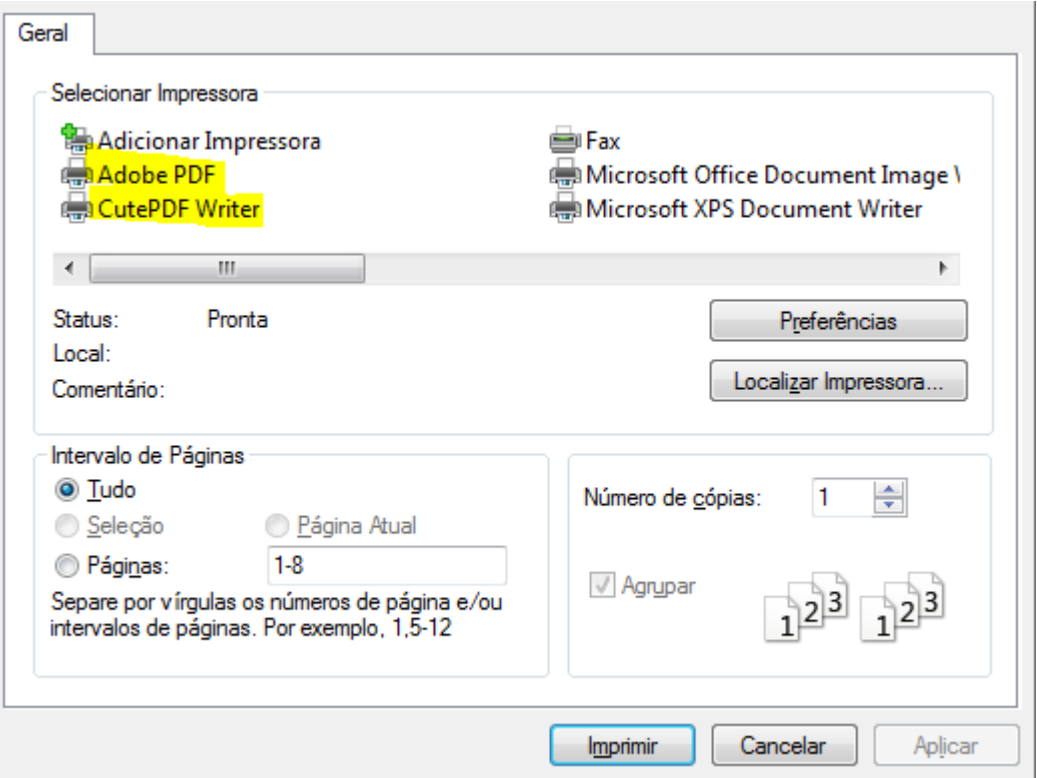

#### **Ou**

#### b) nas configurações do próprio navegador:

Google Chrome – lateral esquerda da tela

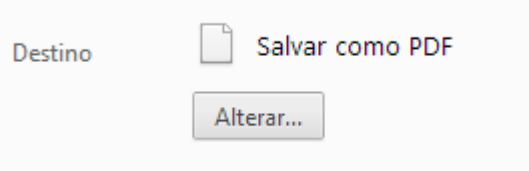

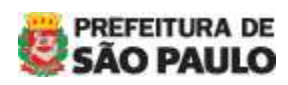

Manual de Orientações - Sistema de Relatórios de Acessos

### Mozilla Firefox – janela

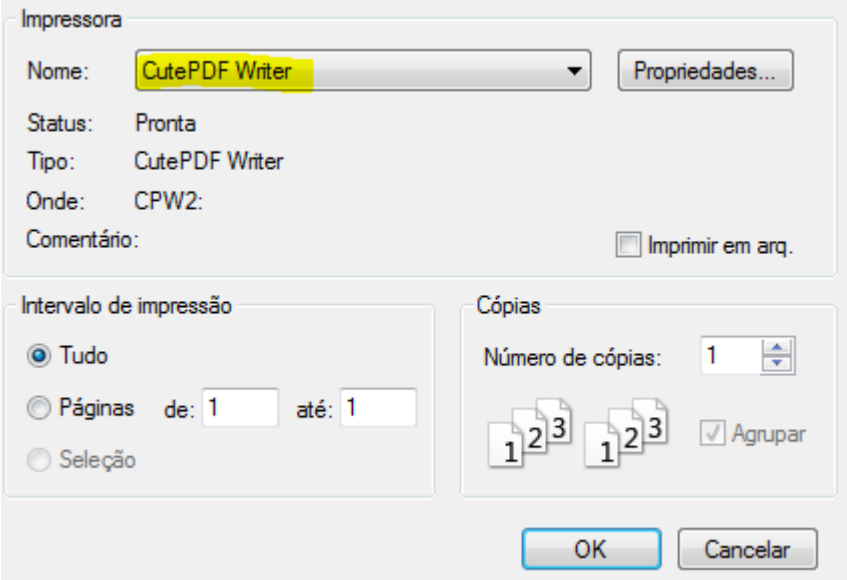

#### **IMPORTANTE:**

Após escolher a impressora, configure a ORIENTAÇÃO da folha para PAISAGEM (horizontal, deitada), caso contrário as informações da última coluna serão descartadas.

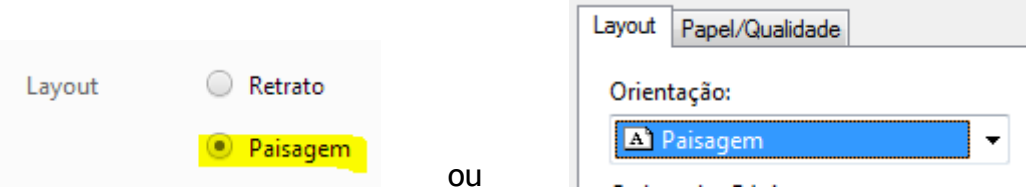

OBS: estas opções podem variar de acordo com cada computador e/ou impressora instalada. Na dúvida, consulte o departamento de informática da sua unidade.

Para finalizar, clique em "Ok" e escolha o local em seu computador para salvar o arquivo PDF gerado.

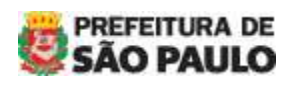

Manual de Orientações - Sistema de Relatórios de Acessos

### <span id="page-6-0"></span>*IMPRIMINDO O RELATÓRIO*

Com o relatório na tela, clique no botão "Imprimir", ao lado do botão "Pesquisar".

Nesse momento, escolher a sua impressora (normalmente a impressora padrão já estará selecionada) e clique em "OK".

#### **IMPORTANTE:**

Após escolher a impressora, configure a ORIENTAÇÃO da folha para PAISAGEM (horizontal, deitada), caso contrário as informações da última coluna serão descartadas.

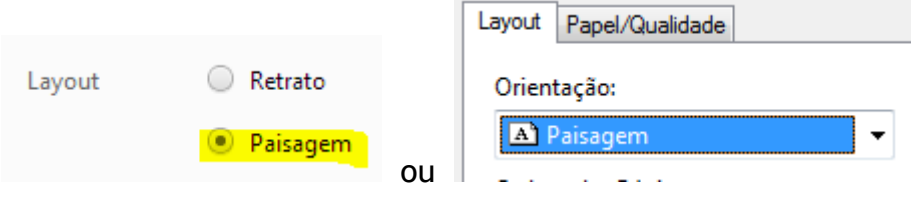

OBS 1: estas opções podem variar de acordo com cada computador e/ou impressora instalada.

OBS 2: Antes de imprimir, pense na sua responsabilidade com o meio ambiente.

Em caso de dúvidas, nos contate.

Portal | Secretaria Executiva de Comunicação **(11) 3113-8924** [atualizar@prefeitura.sp.gov.br](mailto:atualizar@prefeitura.sp.gov.br)

----------- FIM ------------

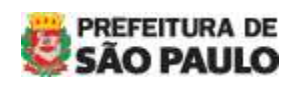